## **2.4.6 - Aggiungere Livelli Simbolo**

Ora che sai come modificare una simbologia semplice per i tuoi vettori, il passo successivo è creare una simbologia più complessa. QGIS permette di farlo utilizzando i **livelli simbolo**.

Carichiamo il progetto **PG\_T\_2\_4\_3\_4 cambiare la struttura del simbolo** vediamo un esempio di definizione di livelli di simbolo sul layer **landuse**.

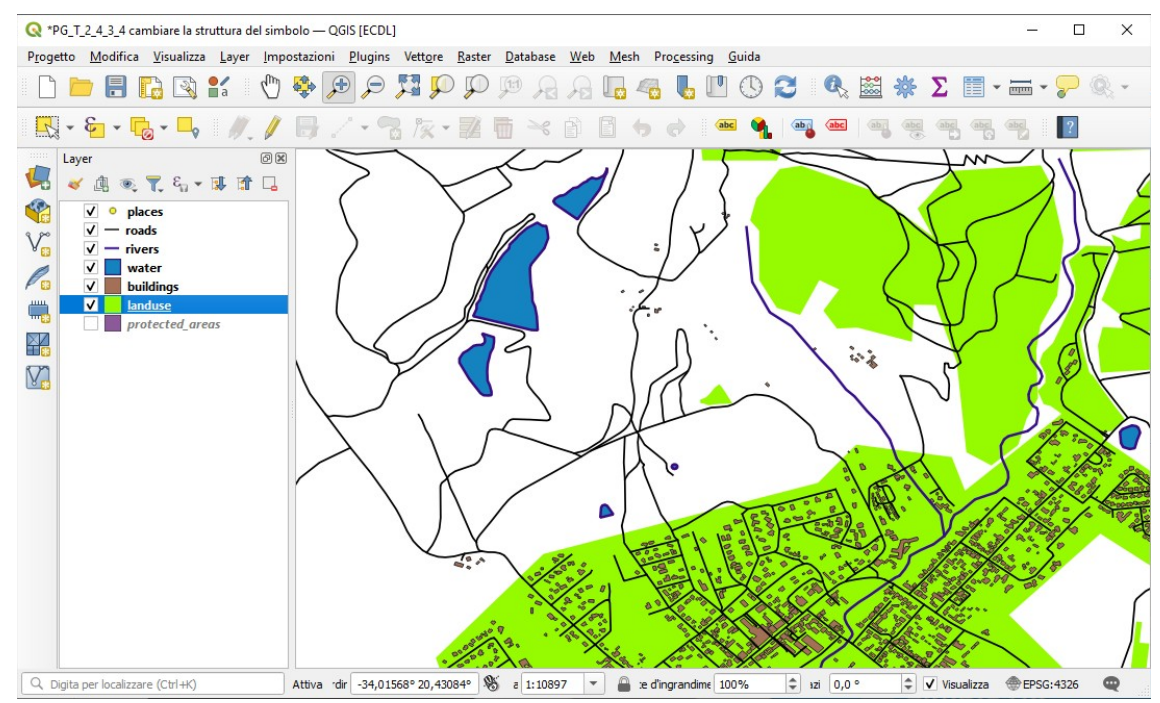

1. Tornando al pannello **Proprietà Layer -landuse – Simbologia** di **landuse** cliccando **Riempimento semplice** nell'albero dei simboli del vettore si ha il simbolo corrente: verde chiaro, riempimento pieno, non ha bordo (Stile tratto : Nessuna Linea), attualmente nell'albero dei simboli c'è un solo layer simbolo:

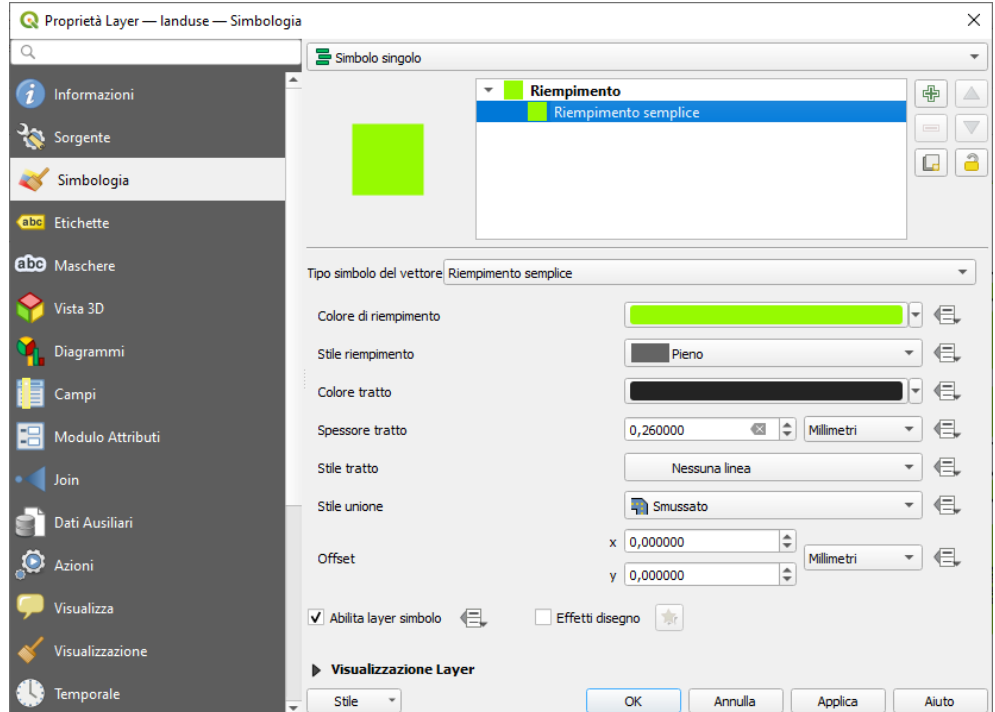

2. Cliccando sul pulsante **Aggiungi layer simbolo** la finestra cambierà mostrando qualcosa di simile a questo, con un nuovo layer simbolo aggiunto:

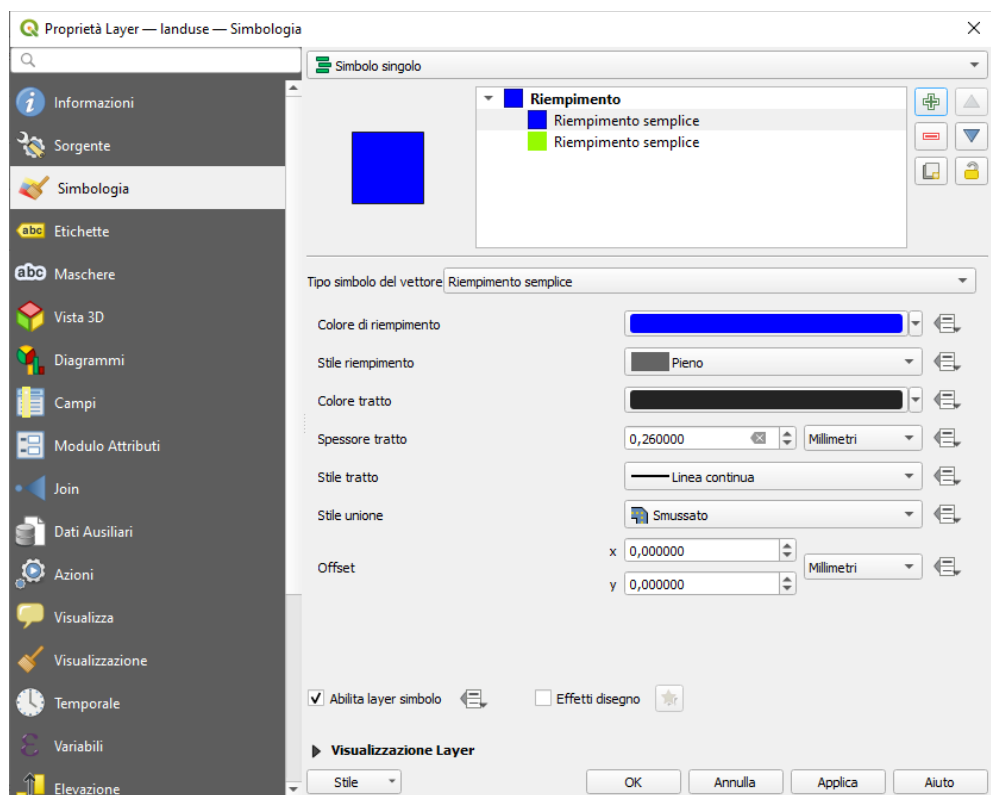

Ora c'è un secondo livello di simbolo:essendo con un colore pieno, nasconderà completamente il precedente tipo di simbolo.

**Nota** È importante non confondere tra un layer di mappa ed un layer di simbolo. Un layer di mappa è un vettore (o raster) che è stato caricato nella mappa. Un layer di simbolo è parte del simbolo usato per rappresentare il layer di mappa. In questo corso ci si riferisce al layer di mappa semplicemente con vettore, ma un layer di simbolo sarà sempre chiamato livello di simbolo, per evitare confusione.

3. Con il nuovo livello di simbolo **Riempimento semplice** selezionato imposta **Stile tratto** a *Nessuna linea* e cambia **Stile riempimento** in qualcosa di diverso, per esempio:

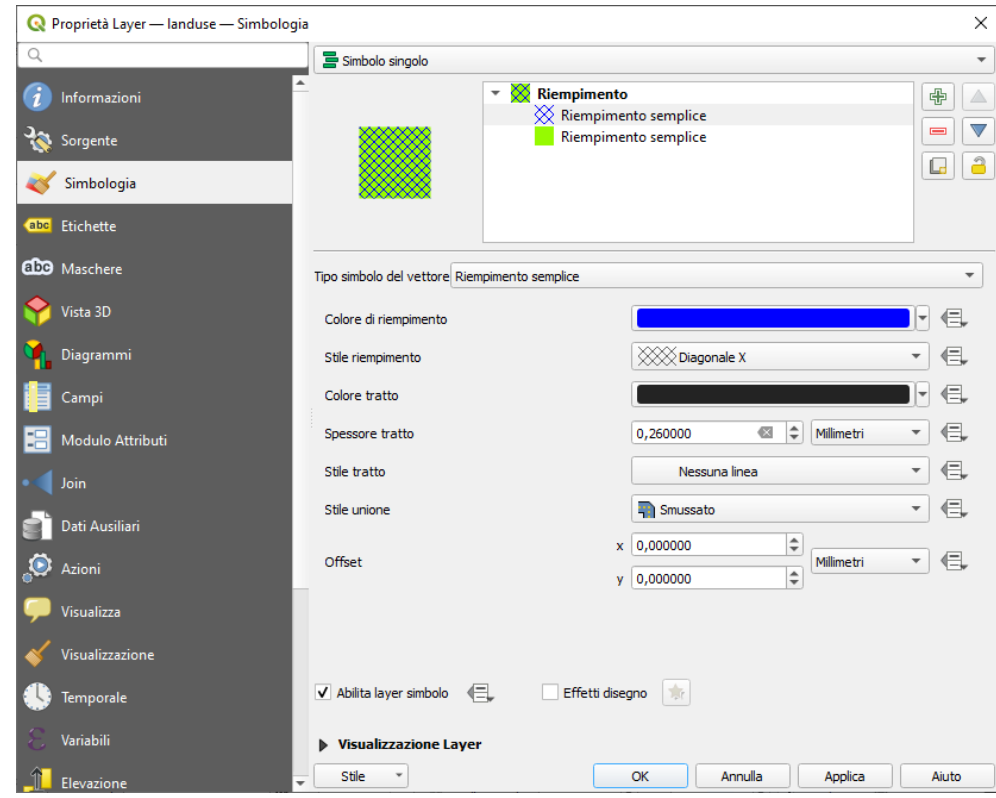

cambiamo il colore di riempimento in **rosso**, quindi **OK** si ha:

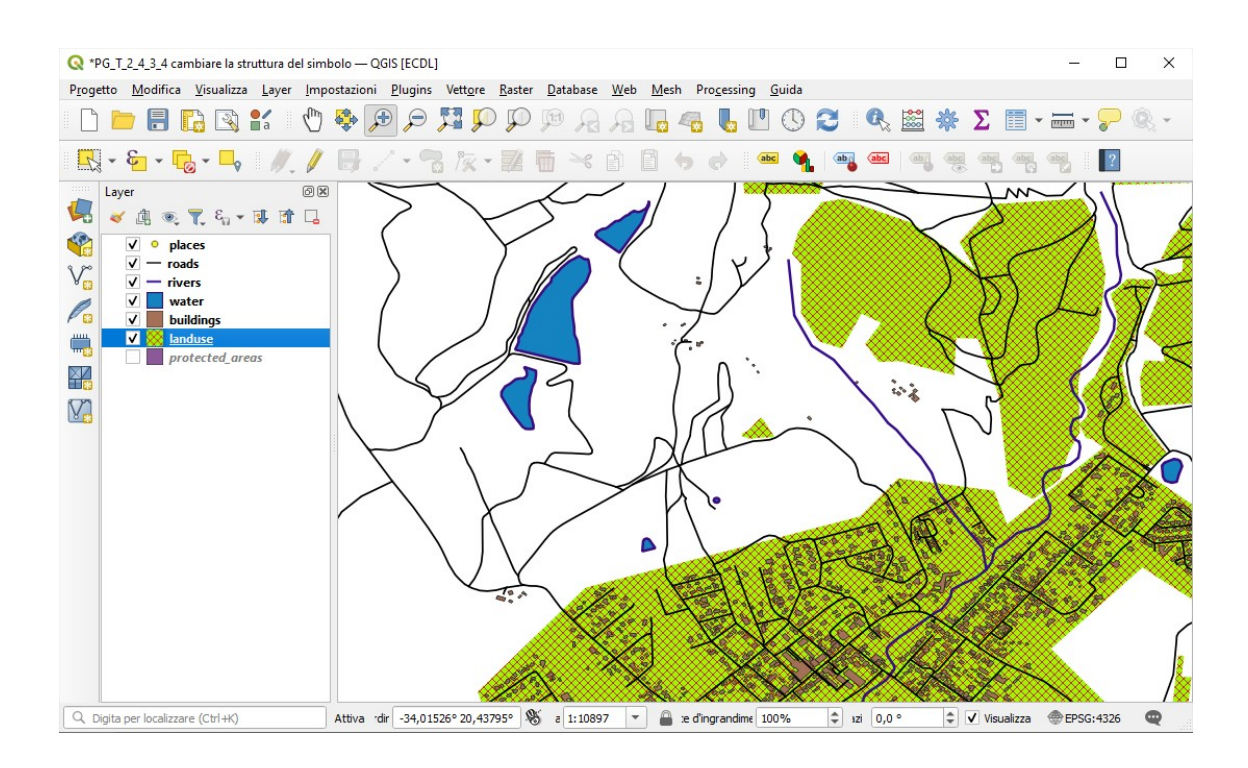

## **2.4.7 – prova tu**

Creiamo un livello di simbolo per il vettore **buildings** utilizzando la procedura descritta con le seguenti definizioni per il layer simbolo aggiunto:

![](_page_2_Picture_72.jpeg)

Cliccando su **OK** e zoomando si ha:

![](_page_3_Figure_1.jpeg)

## ritornando al livello di zoom precedente si ha:

![](_page_3_Figure_3.jpeg)

Il lavoro fatto è stato eseguito in memoria temporanea, per salvarlo devi scegliere in quale cartella salvarlo e con quale nome:

- ➢ come cartella di salvataggio scegli **C:\GISeQGIS\_PROGETTI\PG\_QGISORG\_TRAINING**
- ➢ come nome scegli **PG\_T\_2\_4\_6-7 Aggiungere livelli simbolo**, nella cartella di salvataggio si genera un file compresso di progetto **PG\_T\_2\_4\_6-7 Aggiungere livelli simbolo.qgz**